Лабораторная работа № 23

Тема: Реестр Windows XP в ОС Windows XP.

Цель работы**:** Изучение основных возможностей системного модуля в операционной системе Windows XP.

Предварительная подготовка: спец. дисциплины «Операционные системы».

Количество часов: 2 часа

Оборудование: Персональный компьютер.

Краткие теоретические сведения

Реестр Windows или системный реестр — иерархически построенная база данных параметров и настроек в большинстве операционных систем Microsoft Windows.

Основные свойства:

- 1. Реестр содержит информацию и настройки
- для аппаратного обеспечения,
- программного обеспечения,
- профилей пользователей,
- предустановки.
- 2. Большинство изменений в Панели управления, ассоциации файлов, системные политики, список установленного ПО фиксируются в реестре.
- 3. Все возможности ОС могут быть конфигурированы посредством Реестра.
- 4. Любое запускаемое в системе приложение может быть выполнено только через обращение к Реестру, поскольку именно там находятся все его параметры.
- 5. База данных Реестра хранится в системных файлах ОС, в частности, system.dat и ntuser.dat.

Перед началом выполнения лабораторной работы в среде ОС Windows ХР необходимо осуществить следующее:

1. запустить виртуальную машину с ОС Windows XP и активировать справочное меню (Пуск | Справка и поддержка);

2. ознакомиться с описанием Реестра и возможностями его применения в OC Windows XP;

3. ознакомиться с описанием и возможностями служебного программного средства «Редактор Реестра» (Regedit), изучив справочный материал по данному приложению, находящийся в системном каталоге C:\Windows\Help\ в одноименном файле с расширением .chm;

4. воспользовавшись  $\sqrt{2}$ ключом ознакомиться с описанием  $\overline{M}$ возможностями консольной утилиты Reg.exe для работы с Реестром ОС, доступной из командной строки.

## Задание.

Изучение основных возможностей системного модуля «Редактор Реестра» ОС Windows XP на конкретных примерах

## Содержание задания

1. Откройте «Редактор Реестра», одновременно нажав клавиши «WIN» (на ней изображен флаг-логотип MS Windows) + «R», введя в появившемся окне «Выполнить» строку Regedit и нажав Enter для подтверждения ввода. Альтернативный способ запуска приложения состоит в следующем:

- нажмите Пуск | Выполнить,
- наберите в появившемся окне Regedit.exe (или просто Regedit),
- нажмите Enter для ввода.

2. В появившемся окне «Редактора Реестра», обратите внимание на то, что с левой стороны окна расположена панель ключей, а с правой стороны панель значений. Панель ключей отображает корневые ключи и подключи Реестра. Щелкая манипулятором мышь по корневым ключам Реестра, отобразите слева его иерархию. Панель значений справа демонстрирует настройки, содержащиеся в каждом из подключей. Щелкните по одному из них на панели ключей и найдите его значения на панели значений.

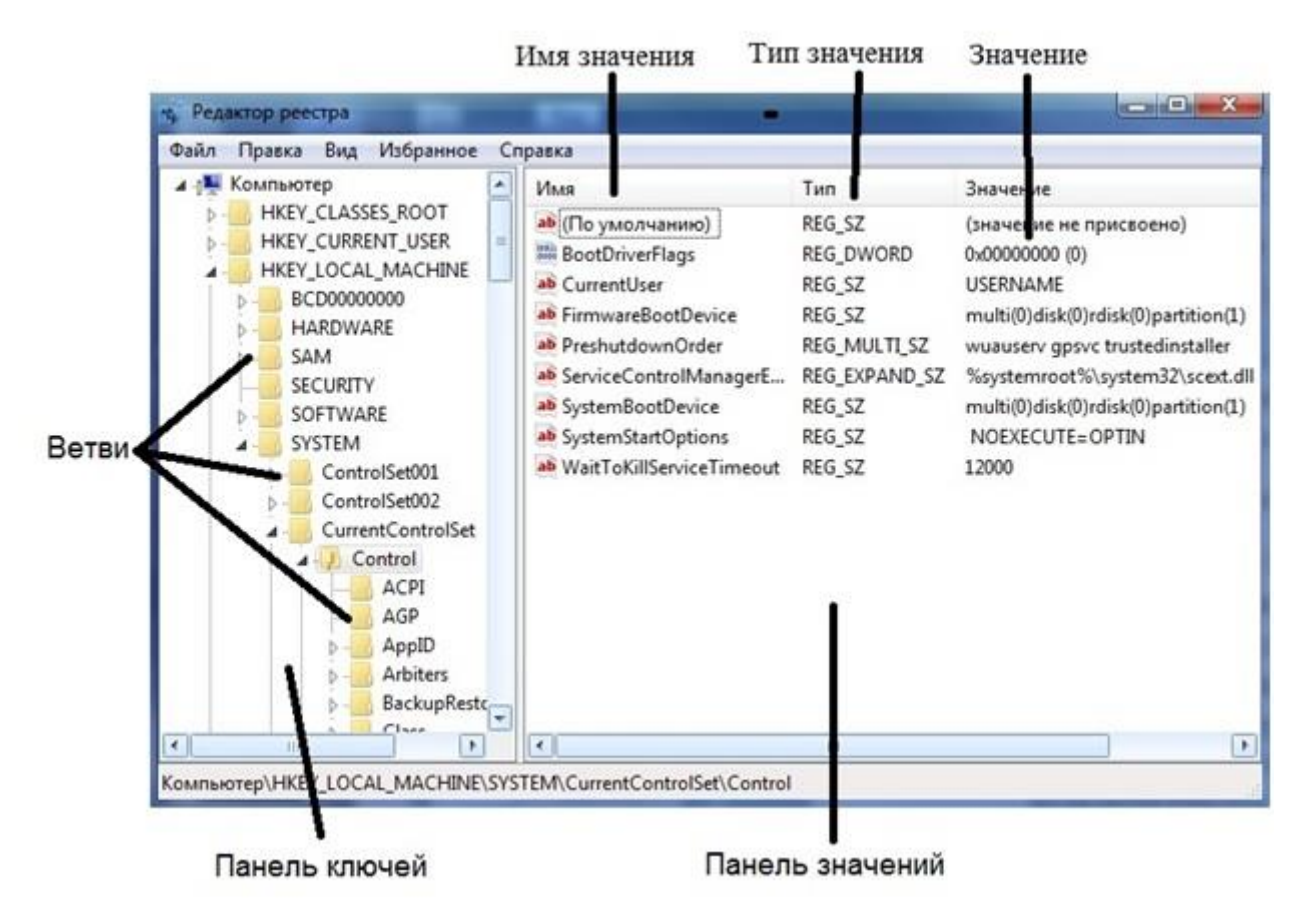

Рисунок Окно редактора реестра

Термин «Ветвь», указывает на ключ и все его подключи. Разворачивать и сворачивать ключи и подключи также можно, щелкая манипулятором мышь на значках узла с соответствующим символом «+» или «-». На панели ключей выберите ветвь Реестра и разверните ее, щелкнув на узле с символом «+». На панели значений найдите параметр с именем CmdLine и определите строку данных этого значения.

3. Самостоятельно выберите в Реестре ОС какой-либо ключ (с соответствующими подключами), содержащий одновременно значения с основными системными типами REG\_BINARY, REG\_DWORD и REG\_SZ. Обратите внимание на имеющуюся в редакторе возможность представления данных выбранного значения в двоичном виде (команда «Вывод двоичных данных» в меню «Вид»). Полученные данные перенесите в отчет.

4. На практике, иногда становится необходимым удаление из Реестра данных различных значений. Некорректно деинсталлированное приложение оставляет в Реестре «следы», которые иногда не позволяют повторно

инсталлировать это приложение более поздней версии и, что не редкость, замедляют обращение к Реестру и, как следствие, всю систему в целом. В частности, данное утверждение верно по отношению к широко известному пакету Nero, предназначенному для записи данных на оптические носители. Оставшиеся в Реестре ОС записи о данном программном продукте могут быть удалены из него вручную, но это кропотливая и сопряженная с опасностью процедура. Поэтому для безопасного удаления оставшихся в Реестре записей рекомендуется применять утилиту Nero General Clean Tool.

Однако, очень часто подобных утилит для специализированной чистки ненужных приложений не существует. Необходимо ручное вмешательство в Реестр ОС. Для этой цели в служебном модуле «Редактор Реестра» используются команды «Найти», «Найти далее» и «Удалить» меню «Правка».

Посредством имеющейся возможности поиска в Реестре можно осушествлять поиск

- а. имен ключей,
- б. имен значений,
- в. строковых данных

с частичным или точным совпадением. При этом важно помнить о возможных последствиях, в случае ошибочного удаления нужного системного значения, и заранее создать резервную копию Реестра ОС.

Выберите пункт «Найти...» в меню «Правка». В поле «Найти:» введите строку hivelist («список файлов кустов») в качестве примера текста, который необходимо найти. При этом на поиск можно наложить определенные ограничения, установив соответствующие флажки:

- чтобы найти ключи, чьи имена содержат введенный текст, выберите пункт «имена разделов»,
- чтобы найти значения, чьи имена содержат введенный текст, выберите пункт «имена параметров»,
- чтобы найти значения REG SZ, чьи данные содержат введенный текст, выберите пункт «значения параметров».

Осуществите поиск списка файлов кустов, нажав Enter или щелкнув манипулятором мышь по кнопке «Найти далее».

5. Чтобы каждый раз не осуществлять поиск одних и тех же необходимых данных, целесообразно воспользоваться быстрым доступом к ним, используя меню «Избранное». В этом меню может быть составлен список ключей, например, часто используемых для редактирования. Откройте меню «Избранное» и «добавьте в избранное» только что найденный список файлов кустов. Обратите внимание на то, что в меню стала активной команда «удалить из избранного». Она может быть использована для корректировки списка ключей в случае необходимости.

6. В «Редакторе Реестра», при условии, что права доступа ключей и значений позволяют это, имеется возможность их добавлять, удалять или переименовывать. Именно эти возможности служебного модуля делают Реестр мощным инструментом конфигурирования и оптимизации ОС.

В зависимости от типа значений «Редактор Реестра» отображает различные диалоговые окна для их редактирования. В частности, диалоговое окно «Изменение строкового параметра» открывается тогда, когда редактируется значение типа REG SZ; диалоговое окно «Изменение параметра DWORD» открывается в случае, если редактируется значение типа REG DWORD, а для редактирования значений типа REG BINARY используется диалоговое окно «Изменение двоичного параметра».

Чтобы изменить значение, щелкните манипулятором мышь на пункте «Изменить» в меню «Правка», а затем введите в поле «Значение» новые данные. Необходимо помнить, что все изменения остаются в системе незамеченными до тех пор, пока прикладная программа или сама ОС не решит перезагрузить измененное значение из Реестра. Иными словами, для того, чтобы изменения вступили в силу, необходимо закрыть работающее приложение и снова перезагрузить его.

Ниже приведены несколько примеров изменения Реестра ОС, которые являются базовыми и необходимыми для конфигурирования и оптимизации ОС Windows XP, но не достаточными для ее полноценной настройки. В лиалоговом окне «Изменение строкового параметра» ключа HKLM\SOFTWARE\Microsoft\Windows NT\CurrentVersion\AeDebug измените значение параметра Auto (тип значения REG SZ) на 0, дважды кликнув по нему манипулятором мышь. Это изменение приведет к отключению служебного модуля «Доктор Ватсон», сомнительная польза от которого очевидна.

 $\mathbf{B}$ «Изменение параметра **DWORD**» диалоговом окне ключа HKLM\SYSTEM\CurrentControlSet\Services\Cdrom необходимости при измените значение параметра AutoRun (тип значения REG DWORD) на 0, тем самым, отключив автозапуск оптического привода.

В диалоговом окне «Изменение строкового параметра» ключа HKCU\Control Panel\Desktop измените значение параметра MenuShowDelay на любое число, менее 400, например, 50. Это число определяет задержку раскрытия вложенных меню Пуск. Чем это число меньше, тем меньше задержка.

Удалите из Реестра параметры Optional и связанный с ним Posix в ключе HKLM\SYSTEM\CurrentControlSet\Control\SessionManager\SubSystems, щелкнув на них правой кнопкой манипулятора мышь и выбрав команду «Удалить» из появившегося списка команд. Эти параметры отвечают за запуск Unix-приложений в ОС Windows XP.

Воспользовавшись меню «Правка» изучаемого модуля, создайте новый строковый параметр EnableQuickReboot со значением равным 1 в ключе HKLM\SOFTWARE\Microsoft\Windows NT\CurrentVersion\Winlogon для общего ускорения перезагрузки ОС Windows XP.

Откройте ветвь Реестра HKLM\SOFTWARE\Microsoft\Windows\ CurrentVersion\Policies\ и создайте внутри новый раздел Explorer таким образом, чтобы получился ключ вида HKLM\SOFTWARE\Microsoft\Windows\CurrentVersion\ Policies\Explorer. Обратите внимание на то, что создание раздела сопровождается созданием строкового параметра «по умолчанию» внутри него.

В конечном разделе Explorer создайте системный параметр с именем NoRemoteRecursiveEvents и значением типа REG\_DWORD равным 1. Реализованная последовательность действий направлена на ускорение загрузки системного программного модуля «Мой компьютер».

7. Экспорт Реестра ОС или его части это одна из тех вещей, которые достаточно часто приходится делать системным администраторам и опытным пользователям. По сути, экспорт представляет собой копирование данных в другой файл. По отношению к Реестру, этот файл имеет расширение .reg.

Экспорт настроек в Reg-файл имеет практическую ценность. Прежде всего, это великолепный способ создать резервную копию системных настроек на случай их экстренного восстановления при необходимости. Это также хороший способ передавать настройки другим пользователям на другие компьютеры сети. Имея несколько Reg-файлов с различными настройками системы, возможно импортировать их одним двойным щелчком мышью.

Для экспорта ветвей реестра выполните следующие инструкции:

- щелкните мышью на ключе, находящемся в вершине ветви, выбранной самостоятельно, которую необходимо экспортировать,
- в меню «Файл» выберите пункт «Экспорт», чтобы вывести на экран диалоговое окно «Экспорт файла Реестра»,
- в поле «Имя файла» введите имя файла для экспорта,
- выберите диапазон экспорта: чтобы создать копию всего реестра, щелкните на «Весь реестр», чтобы создать копию выделенной ветви, щелкните на «Выбранная ветвь»,
- в выпадающем списке «Тип файла» выберите тип файла для экспорта: «Файлы Реестра \*.reg», «Файлы кустов Реестра \*.\*», «Текстовые файлы \*.txt» или «Файлы Реестра Win9x/NT4 \*.reg»,
- экспортируйте ветвь, мышью щелкнув на кнопке «Сохранить».

Последовательность вышеописанных действий фактически представляет собой один из способов создания резервной копии Реестра ОС. Сохранение Реестра перед его редактированием является принципиальным, поскольку обеспечивает дополнительный шанс на его восстановление в случае выхода системы из строя посредством непродуманных действий пользователя.

Обратная процедура импорта Реестра практически ни чем не отличается от простого открытия Reg-файла. Для этого необходимо щелкнуть мышью на пункте «Импорт» в меню «Файл», далее в выпадающем списке «Тип файла» выбрать тип файла, который предполагается импортировать, а затем в поле «Имя файла» ввести полный путь Reg-файла и подтвердить операцию, щелкнув по кнопке «Открыть».

Альтернативный способ импорта Реестра ОС заключается в следующем:

- в «Проводнике» дважды щелкните мышью на Reg-файле, чтобы внести его содержимое в Реестр,
- подтвердите внесение настроек в Реестр, щелкнув мышью по кнопке «Да», после чего должно последовать сообщение об успешном завершении операции.
- При выполнении задания используйте следующие инструкции:
- перенесите последовательность выполняемых действий по каждому из пунктов 1-7 в отчет (возможно приведение графических фрагментов, сделанных с экрана, в качестве демонстрационного материала),
- результаты изучения возможностей системного модуля «Редактор Реестра» занесите в табл. 6.3,
- сделайте вывод о проделанной работе и запишите его в отчет.

Таблица 1. Исследование ключа системного Реестра ОС Windows XP

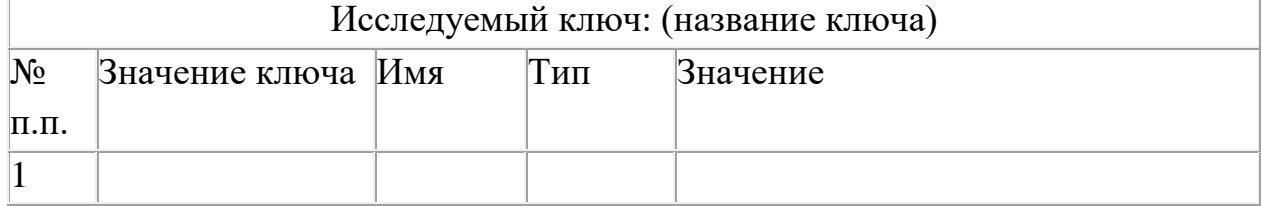

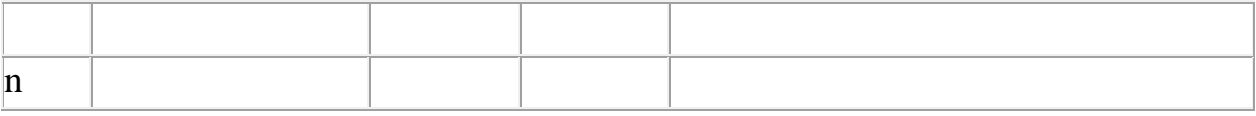

## Отчет должен содержать

- 1. Название, цель, задание лабораторной работы
- 2. Выполнение задания и заполнение таблицы
- 3. Ответы на контрольные вопросы

## Контрольные вопросы

- 1. Что такое реестр?
- 2. Какую настройку и информацию содержит реестр?
- 3. Посредством имеющейся возможности поиска в Реестре как можно осуществлять поиск?